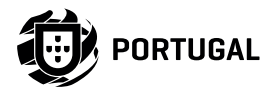

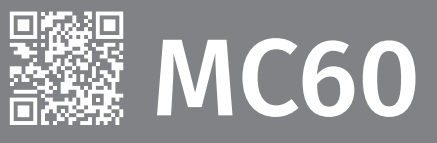

# **USER'S AND INSTALLER'S MANUAL**

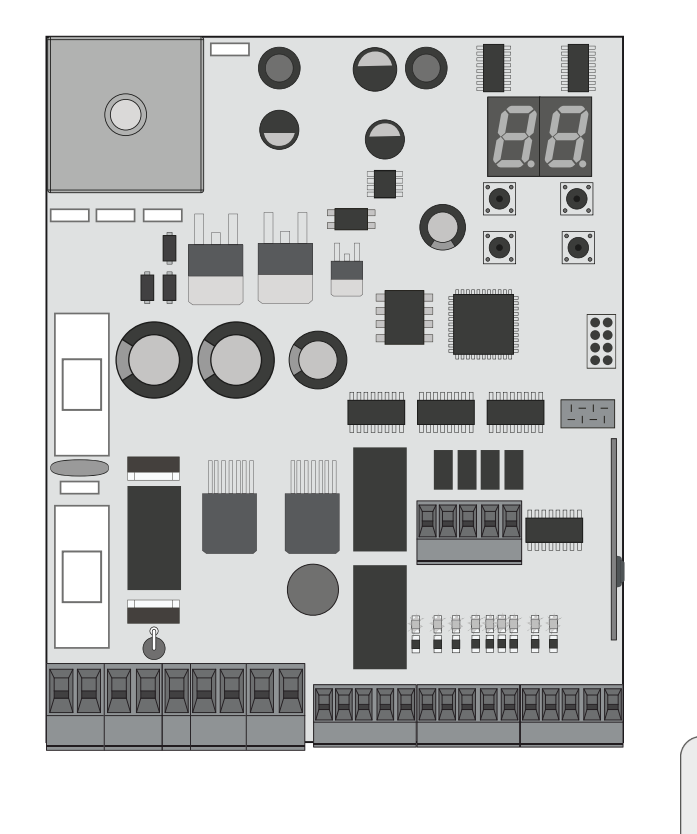

**MCONNECT LINK** 

**COMPATIBLE WITH** 

 $\underbrace{\overbrace{\hbox{Motorling}}_\hbox{tr}}$ 

HW:MC60\_V.0.2.1 | FW: MC60.V0.Rev133

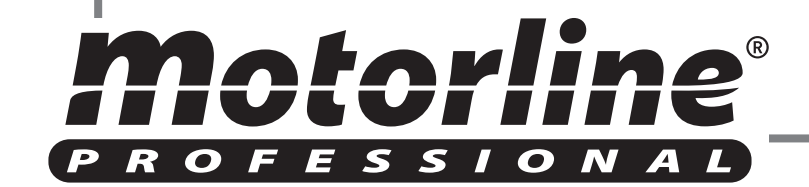

 $-3A$ 

5B

6A

6B

## **01. SAFETY INSTRUCTIONS**

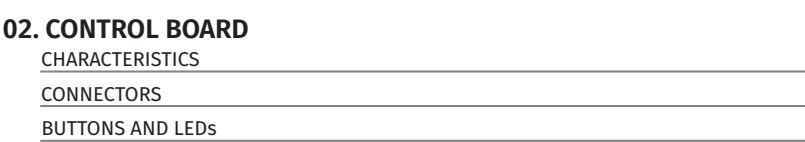

## **03. CONNECTION SCHEME**

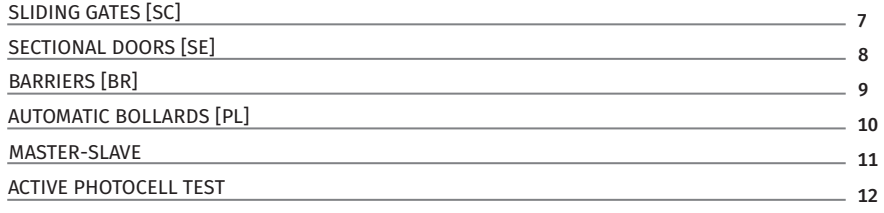

## **04. INSTALLATION**

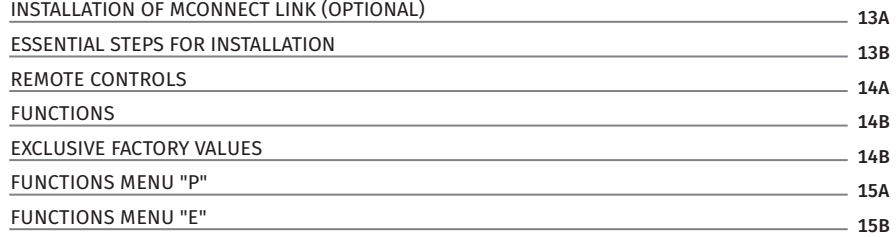

## **05. PROGRAMMING "P"**

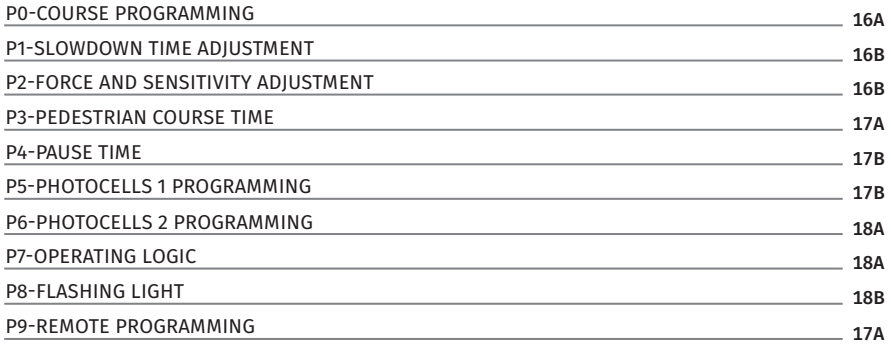

## **06. PROGRAMMING "E"**

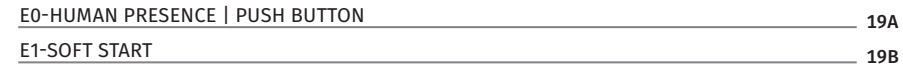

## **00. CONTENT** INDEX INDEX **INDEX 100. CONTENT** INDEX INDEX INDEX INDEX INDEX INDEX INDEX INDEX INDEX INDEX INDEX

22

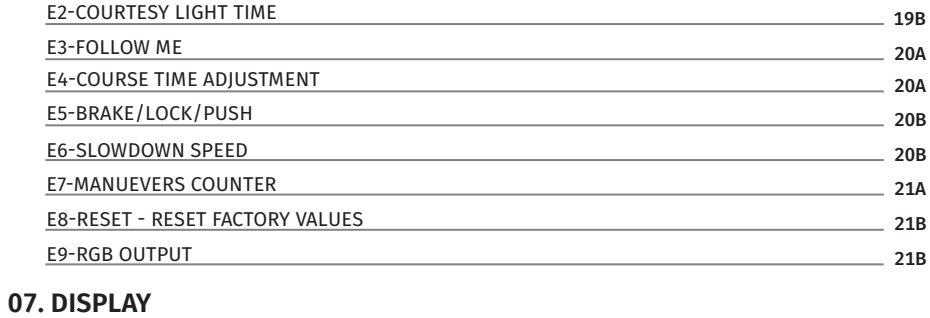

## **08. TROUBLESHOOTING** DISPLAY INDICATIONS

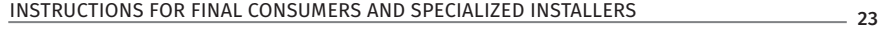

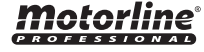

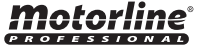

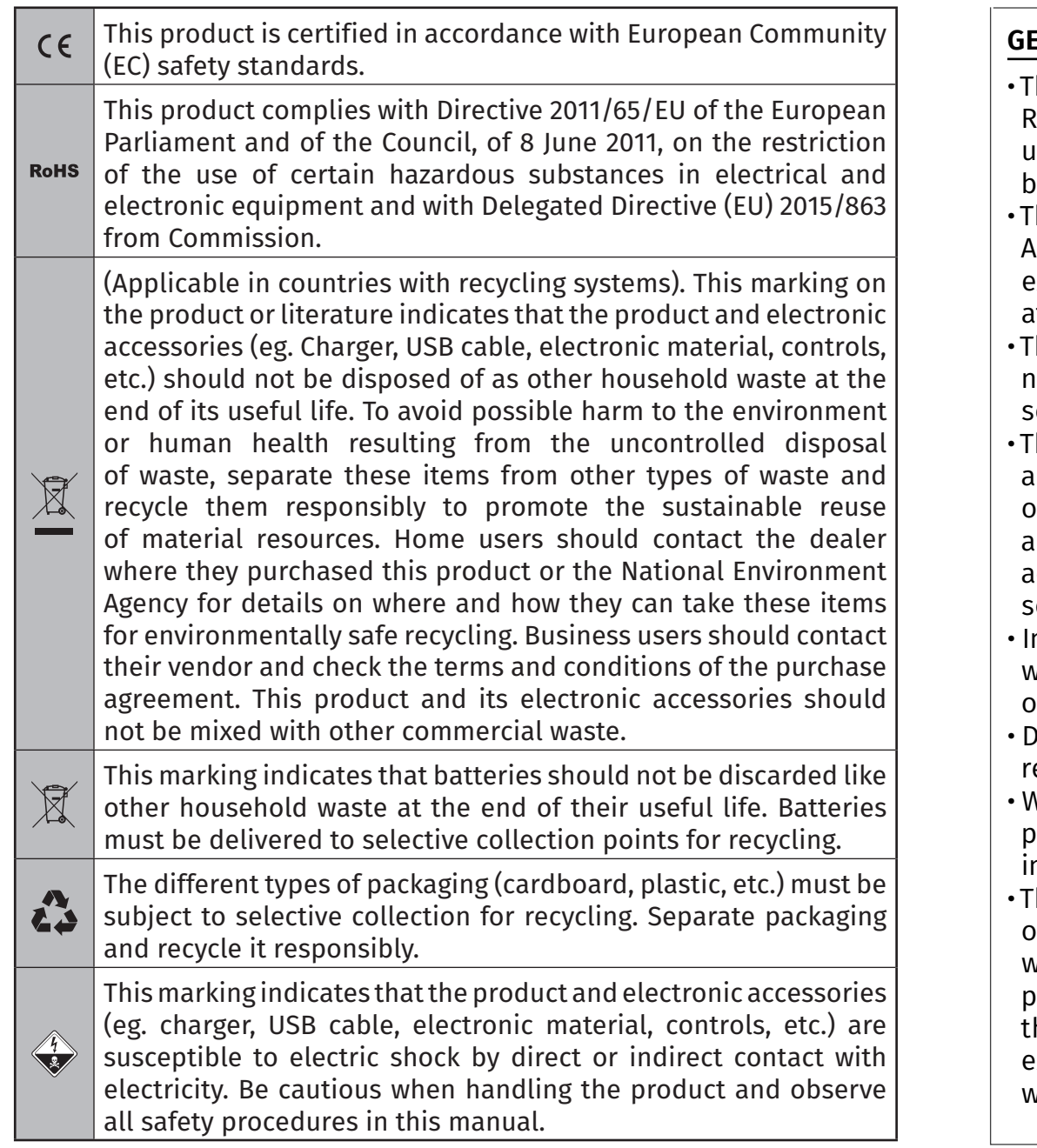

# **GENERAL WARNINGS**

- This manual contains very important safety and usage information. Read all instructions carefully before beginning the installation/ usage procedures and keep this manual in a safe place that it can be consulted whenever necessary.
- his product is intended for use only as described in this manual. Any other enforcement or operation that is not mentioned is expressly prohibited, as it may damage the product and put people at risk causing serious injuries.
- $\epsilon$  his manual is intended firstly for specialized technicians, and does not invalidate the user's responsibility to read the "User Norms" section in order to ensure the correct functioning of the product.
- The installation and repair of this product may be done by qualified and specialized technicians, to assure every procedure are carried out in accordance with applicable rules and norms. Nonprofessional and inexperienced users are expressly prohibited of taking any action, unless explicitly requested by specialized technicians to do so.
- Installations must be frequently inspected for unbalance and the wear signals of the cables, springs, hinges, wheels, supports and other mechanical assembly parts.
- ) on ot use the product if it is necessary repair or adiustment is equired.
- When performing maintenance, cleaning and replacement of parts, the product must be disconnected from power supply. Also ncluding any operation that requires opening the product cover.
- he use, cleaning and maintenance of this product may be carried out by any persons aged eight years old and over and persons whose physical, sensorial or mental capacities are lower, or by persons without any knowledge of the product, provided that hese are supervision and instructions given by persons with experienced in terms of usage of the product in a safe manner and who understands the risks and dangers involved.
- Children shouldn't play with the product or opening devices to avoid the motorized door or gate from being triggered involuntarily.
- If the power cable is damaged, it must be replaced by the manufacturer, after-sales service or similarly qualified personnel to avoid danger.
- The device must be disconnected from the electrical network when removing the battery.
- Ensure that blocking is avoided between the actuated part and its fixed parts due to the opening movement of the actuated part.

# **WARNINGS FOR TECHNICIANS**

- Before beginning the installation procedures, make sure that you have all the devices and materials necessary to complete the installation of the product.
- You should note your Protection Index (IP) and operating temperature to ensure that is suitable for the installation site.
- Provide the manual of the product to the user and let them know how to handle it in an emergency.
- If the automatism is installed on a gate with a pedestrian door, a door locking mechanism must be installed while the gate is in motion.
- Do not install the product "upside down" or supported by elements do not support its weight. If necessary, add brackets at strategic points to ensure the safety of the automatism.
- Do not install the product in explosive site.
- Safety devices must protect the possible crushing, cutting, transport and danger areas of the motorized door or gate.
- Verify that the elements to be automated (gates, door, windows, blinds, etc.) are in perfect function, aligned and level. Also verify if the necessary mechanical stops are in the appropriate places.
- The control board must be installed on a safe place of any fluid (rain, moisture, etc.), dust and pests.
- You must route the various electrical cables through protective tubes, to protect them against mechanical exertions, essentially on

the power supply cable. Please note that all the cables must enter the control board from the bottom.

- If the automatism is to be installed at a height of more than 2,5m from the ground or other level of access, the minimum safety and health requirements for the use of work equipment workers at the work of Directive 2009/104/CE of European Parliament and of the Council of 16 September 2009.
- Attach the permanent label for the manual release as close as possible to the release mechanism.
- Disconnect means, such as a switch or circuit breaker on the electrical panel, must be provided on the product's fixed power supply leads in accordance with the installation rules.
- If the product to be installed requires power supply of 230Vac or 110Vac, ensure that connection is to an electrical panel with ground connection.
- The product is only powered by low voltage satefy with control board (only at 24V motors).
- Parts/products weighing more than 20 kg must be handled with special care due to the risk of injury. It is recommended to use suitable auxiliary systems for moving or lifting heavy objects.
- Pay special attention to the danger of falling objects or uncontrolled movement of doors/gates during the installation or operation of this product.

# **WARNINGS FOR USERS**

- Keep this manual in a safe place to be consulted whenever necessary.
- If the product has contact with fluids without being prepared, it must immediately disconnect from the power supply to avoid short circuits, and consult a specialized technician.
- Ensure that technician has provided you the product manual and informed you how to handle the product in an emergency.
- If the system requires any repair or modification, unlock the automatism, turn off the power and do not use it until all safety

conditions have been met.

- In the event of tripping of circuits breakers of fuse failure, locate the malfunction and solve it before resetting the circuit breaker or replacing the fuse. If the malfunction is not repairable by consult this manual, contact a technician.
- Keep the operation area of the motorized gate free while the gate in in motion, and do not create strength to the gate movement.
- Do not perform any operation on mechanical elements or hinges if the product is in motion.

# **RESPONSABILITY**

- Supplier disclaims any liability if:
	- Product failure or deformation result from improper installation use or maintenance!
	- Safety norms are not followed in the installation, use and maintenance of the product.
	- Instructions in this manual are not followed.
	- Damaged is caused by unauthorized modifications
	- In these cases, the warranty is voided.

## **MOTORLINE ELECTROCELOS SA.**

Travessa do Sobreiro, nº29 4755-474 Rio Côvo (Santa Eugénia) Barcelos, Portugal

## **SYMBOLS LEGEND:**

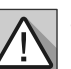

ര

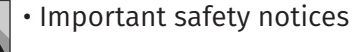

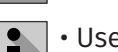

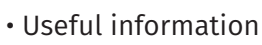

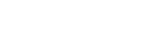

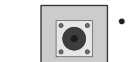

• Buttons information

• Potentiometer information **Connectors** information

• Programming information

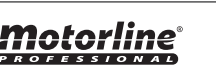

The **MC60** is a control board with built-in radio control system, developed for the automation of sliding, sectional gates, barriers or 24V electromechanical bollard.

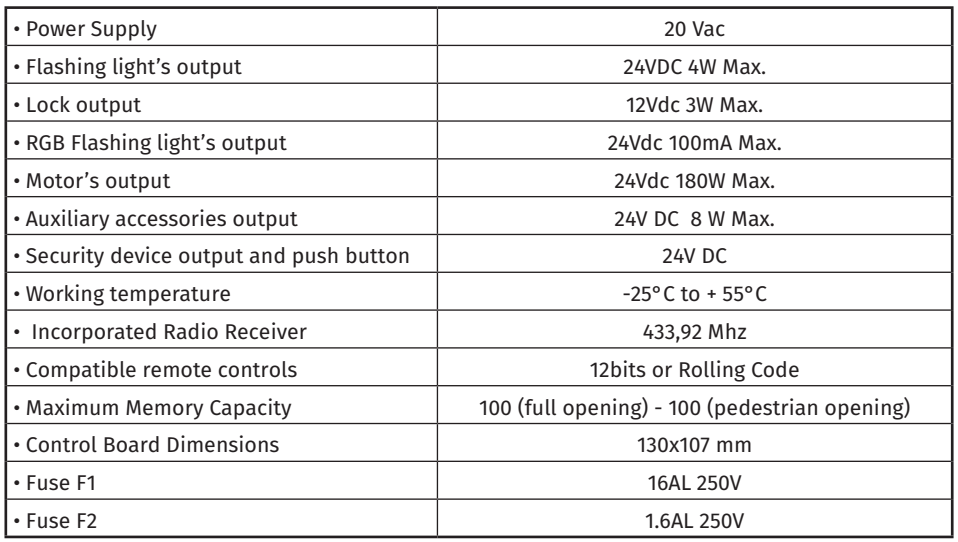

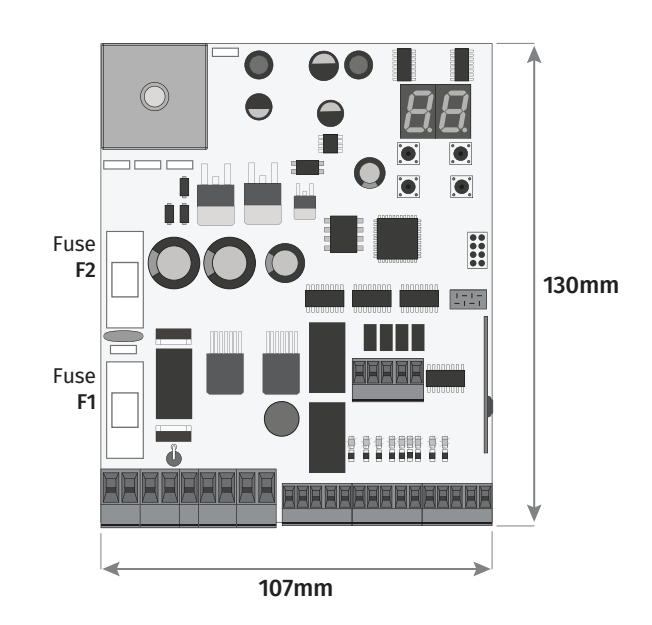

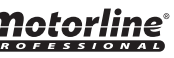

**5A 5B**

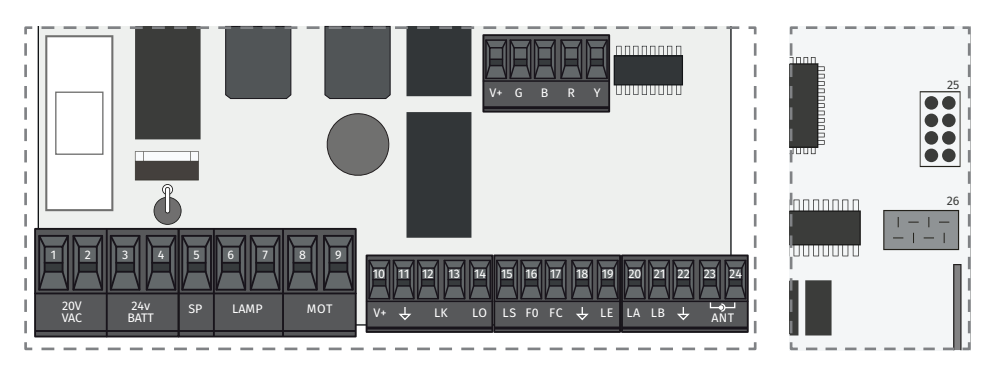

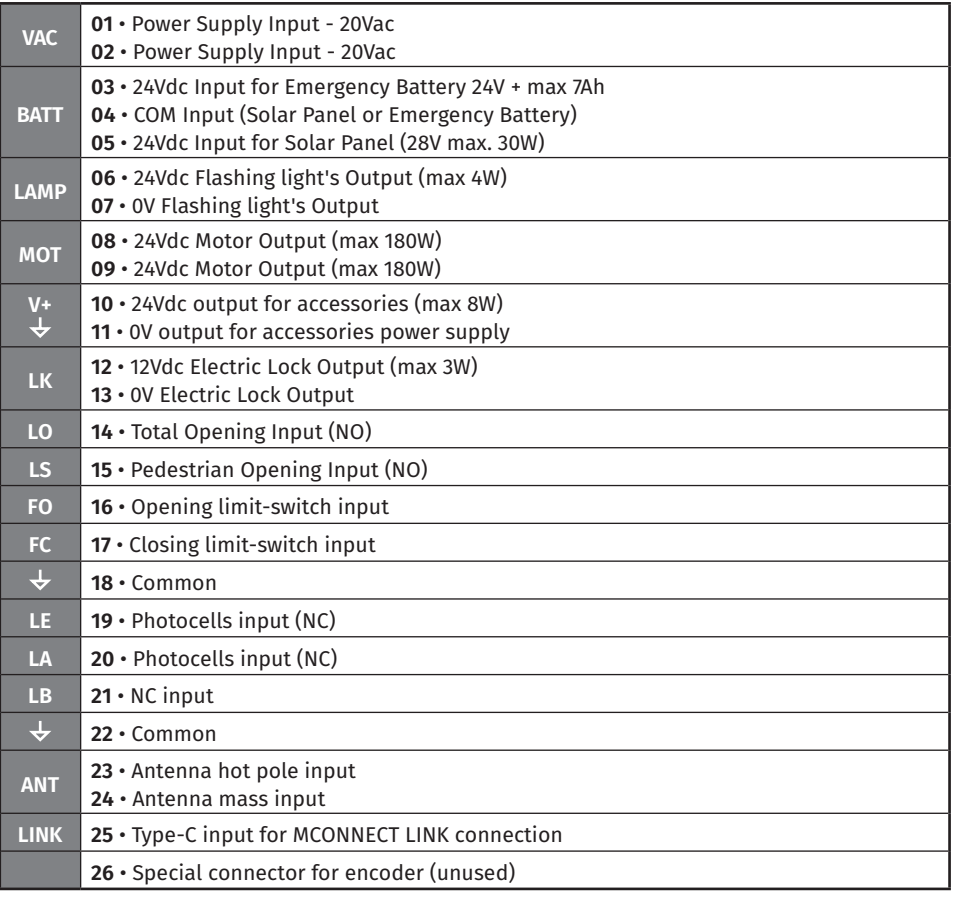

## **02. CONTROL BOARD Department CONNECTORS 02. CONTROL BOARD DEPARD** BUTTONS AND LEDS

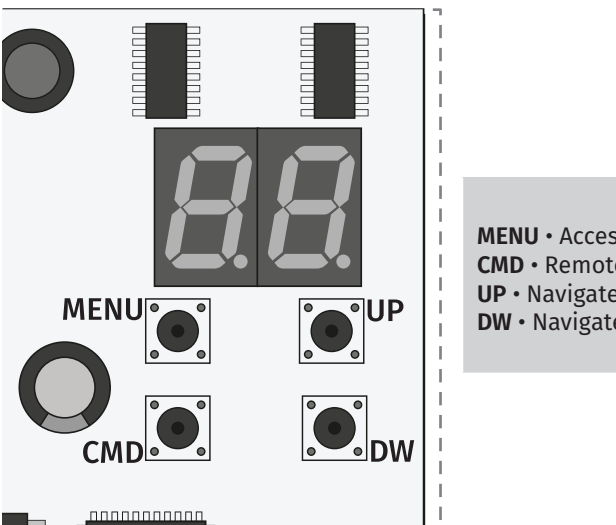

**MENU** • Access the Menu **CMD** • Remote controls programmation **UP** • Navigate through menus/values **DW** • Navigate through menus/values

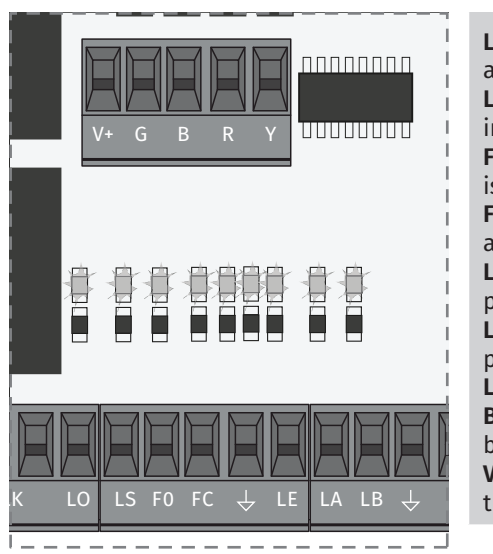

**LO** • LED ON when total opening input is active

**LS** • LED on when the pedestrian opening input is active

**FO** • LED OFF when the opening limit switch is active

**FC** • LED OFF when closing limit switch is active

**LE** • LED OFF when the signal from the photocells is interrupted

**LA** • LED OFF when the signal from the photocells is interrupted

**LB** • LED OFF when the button is active

**BT** • LED ON when the battery turned on backwards

**VDD** • LED ON when power is supplied to the microcontroller

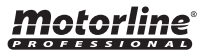

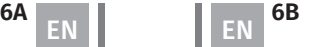

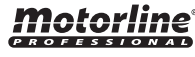

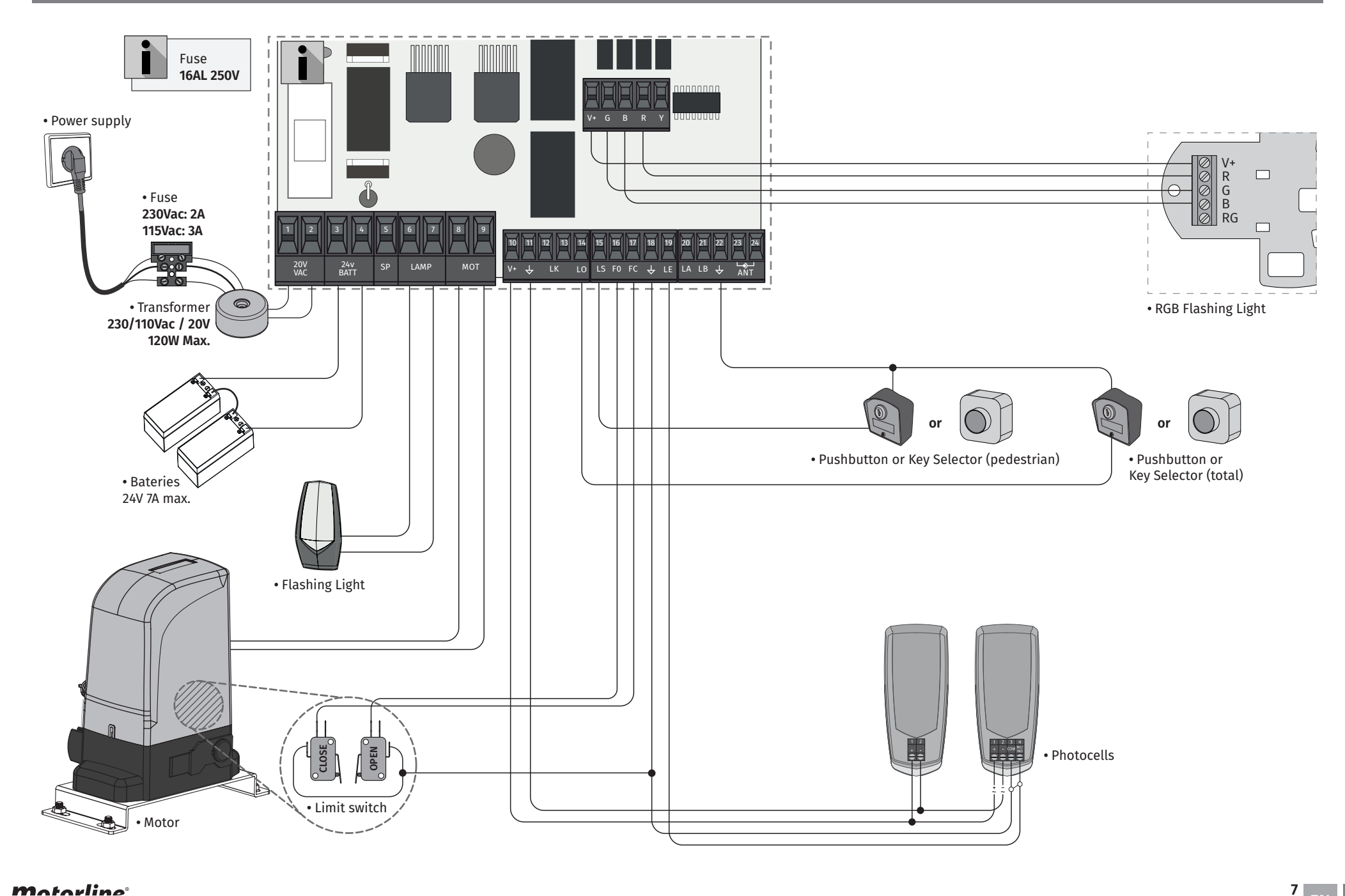

motorline<sup>®</sup>

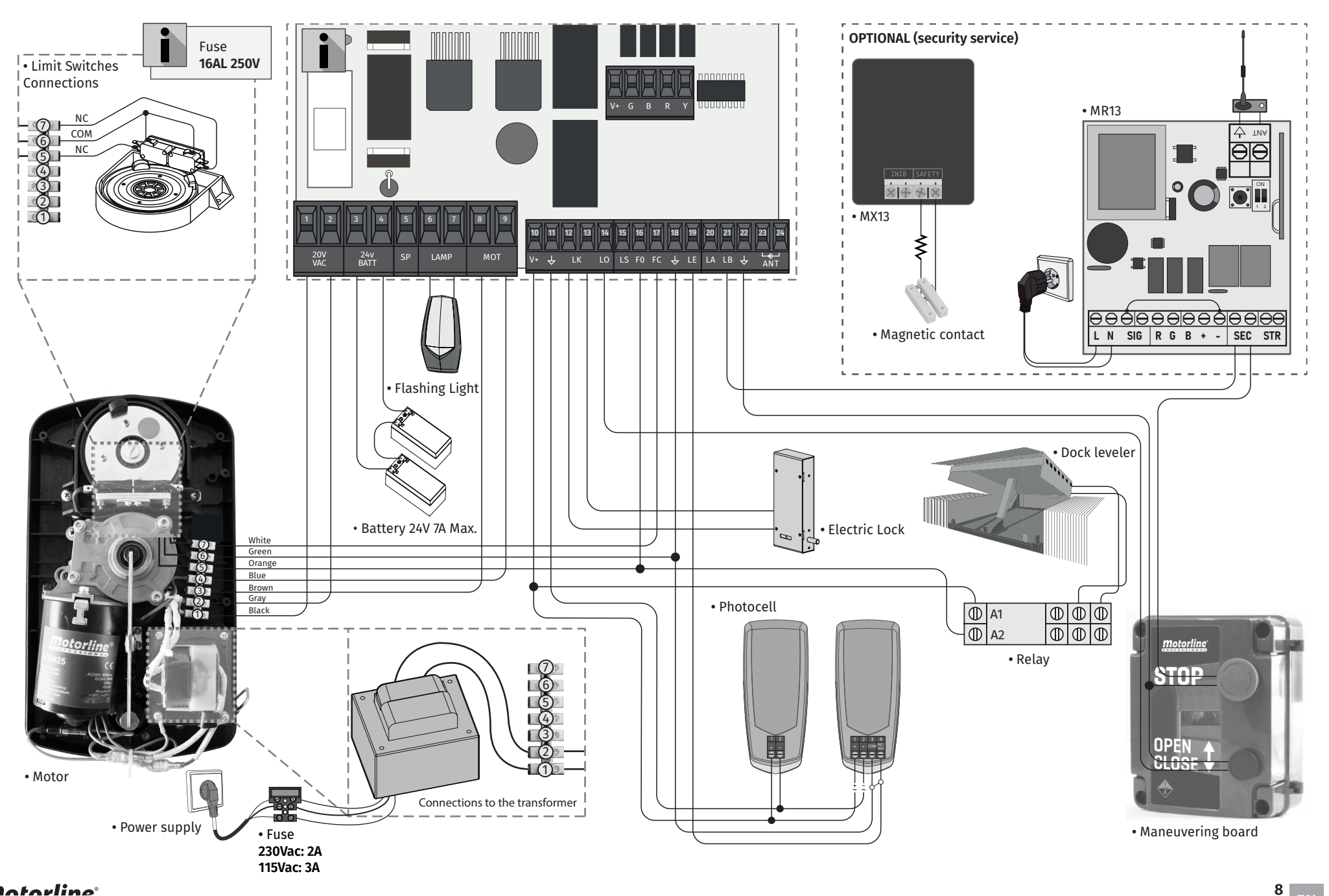

motorline<sup>®</sup>

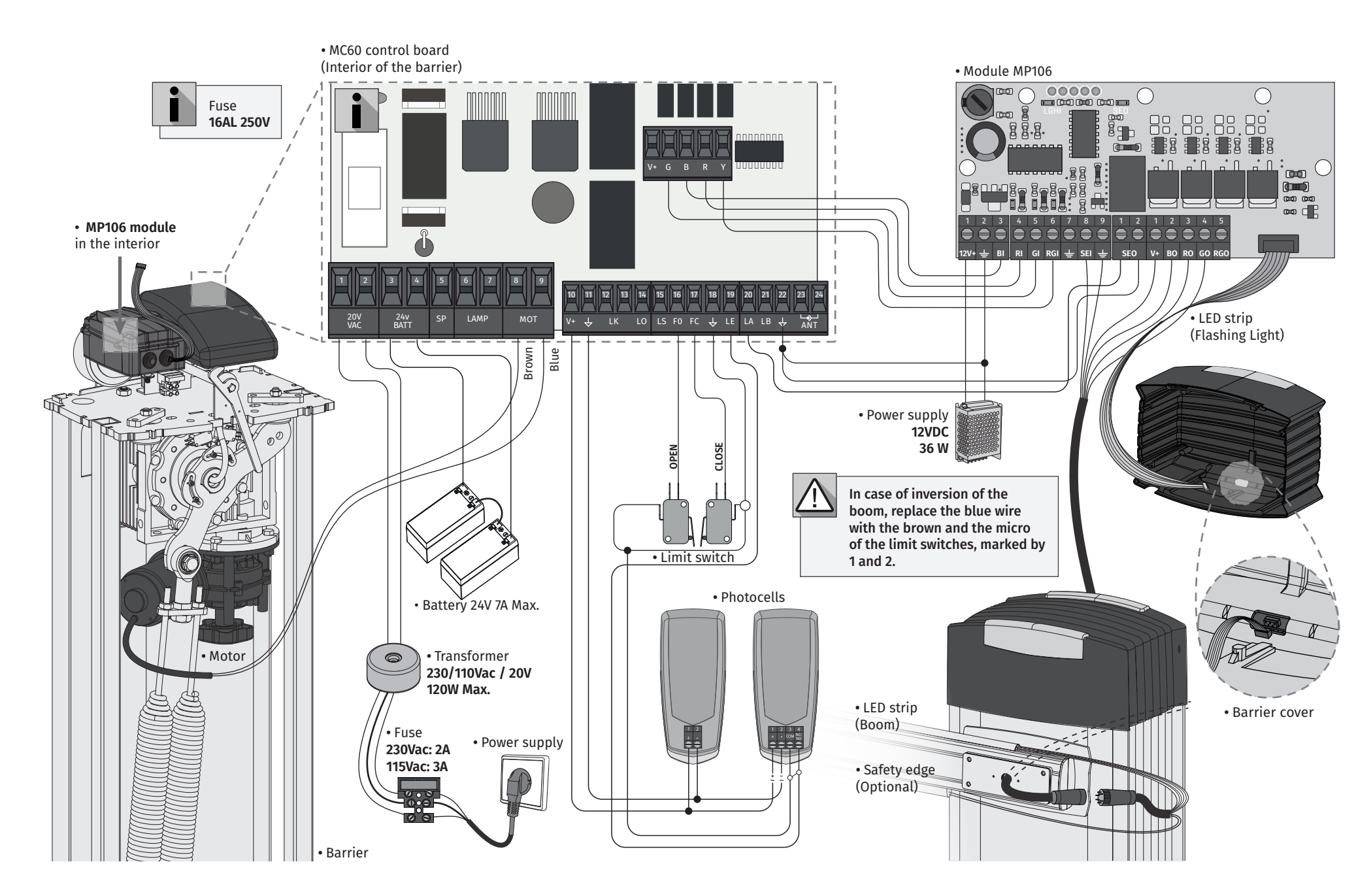

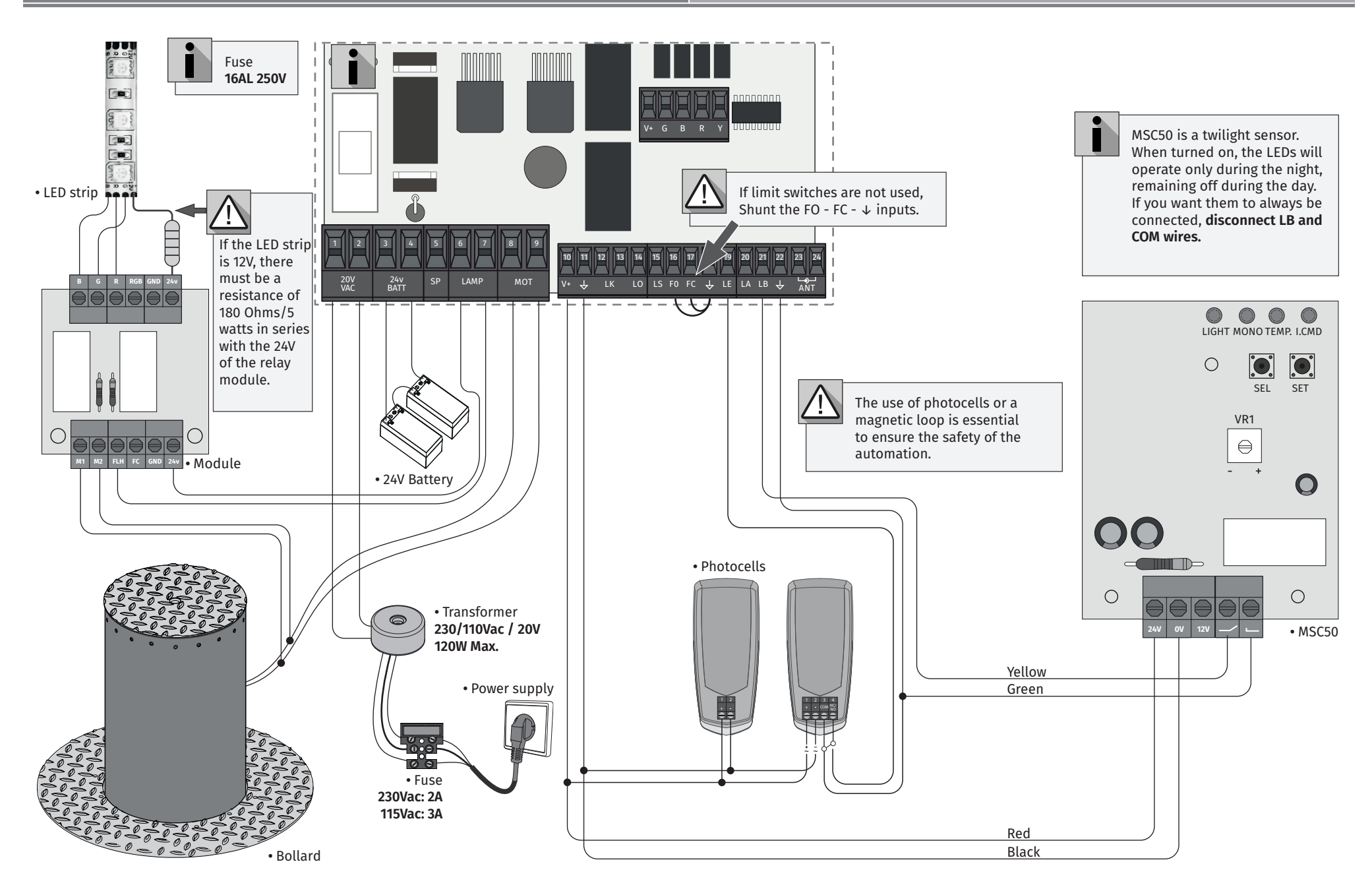

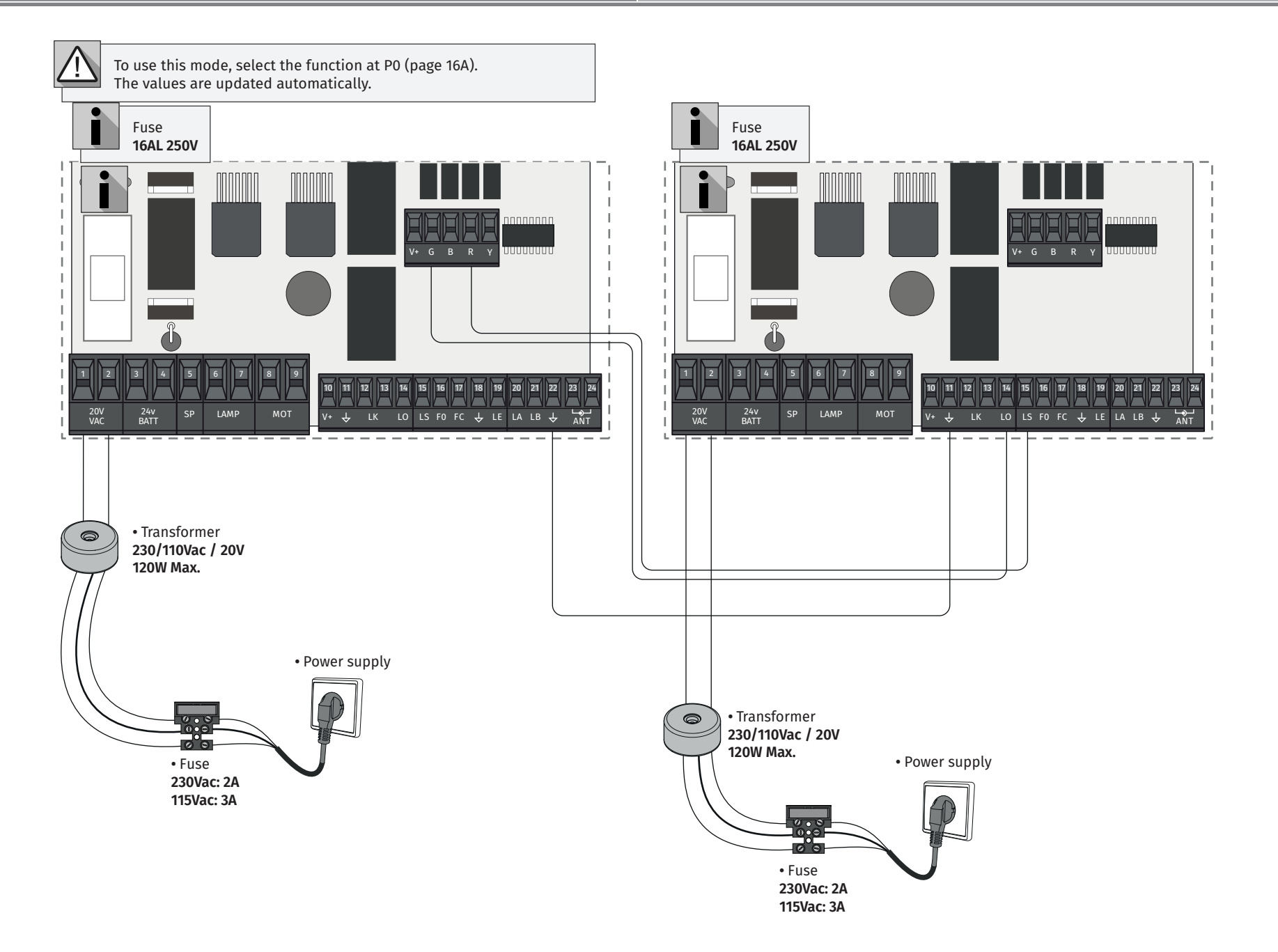

motorline<sup>®</sup>

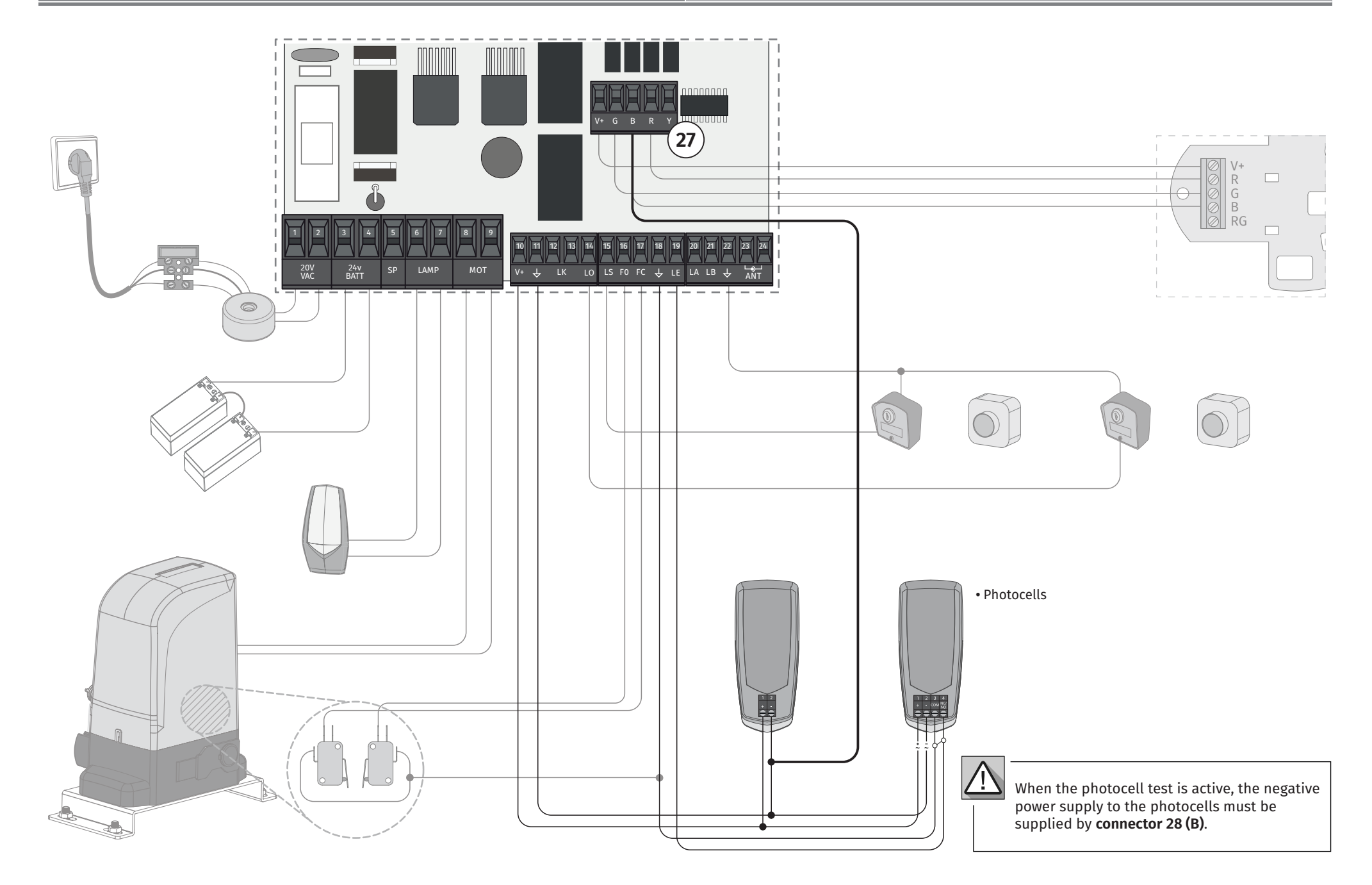

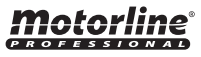

## **04. INSTALLATION CONTACT AT A REPORT OF MCONNECT LINK (OPTIONAL) <b>04. INSTALLATION** BASE INSTALLATION PROCESS

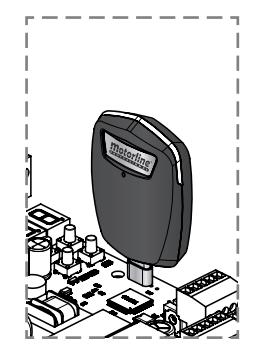

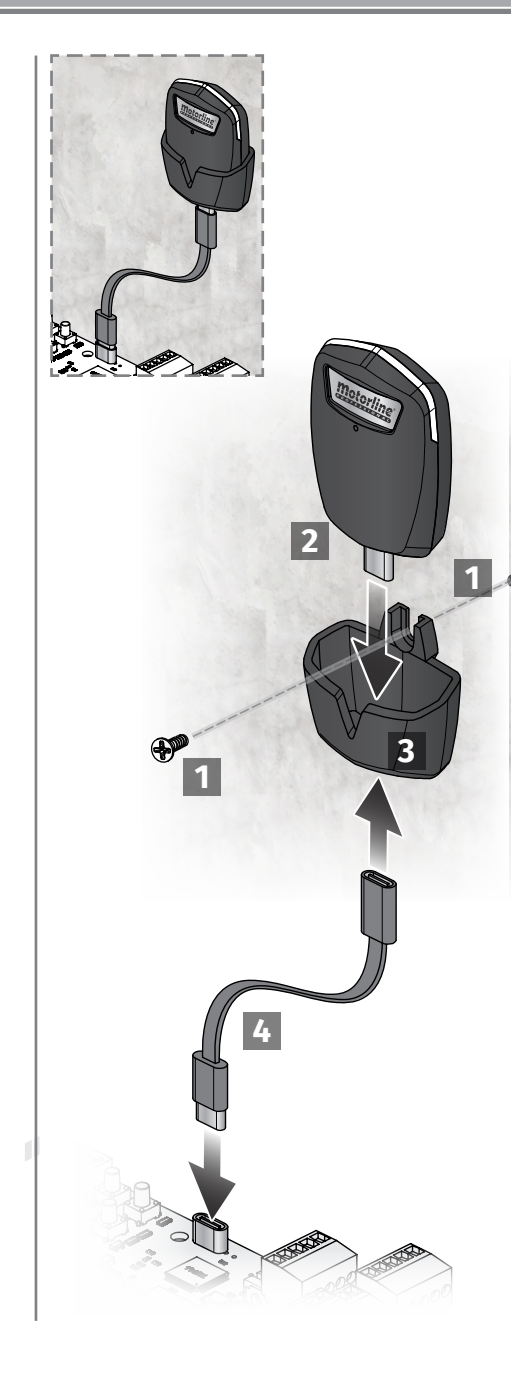

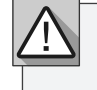

The installation process assumes that the gate already has mechanical or electrical limit switches installed. For more information read the motor's manual.

**01** • Connect all accessories according to the connections diagram.

- **02** Connect the control board to a 20V power supply
- **03** Check if the gate movement is the same as shown on the display:

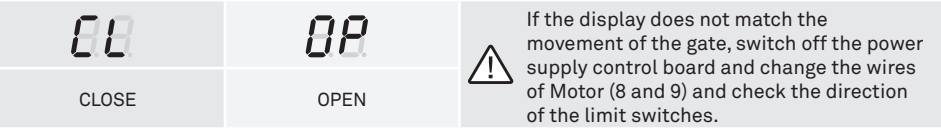

**04** • Make a manual course programming - menu **P0** (**page 16A**).

**05** • If necessary, adjust the slowdown time of the gate at opening and closing - menu **P1** (**page 16B**).

- **06** Adjust motor force and sensitivity menu **P2** (**page 16B**).
- **07** Make a manual programming of the course again menu **P0** (**page 16A**).
- **08** Enable or disable the use of Photocells in menu **P5 and P6** (**page 17B and 18A**).
- **09** Program a remote control (**page 14A**).

The control board is now fully configured!

Check the pages of the menu programming if you want to configure other features of the Control board.

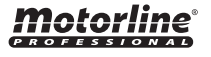

**1**

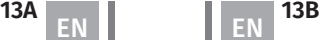

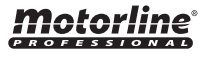

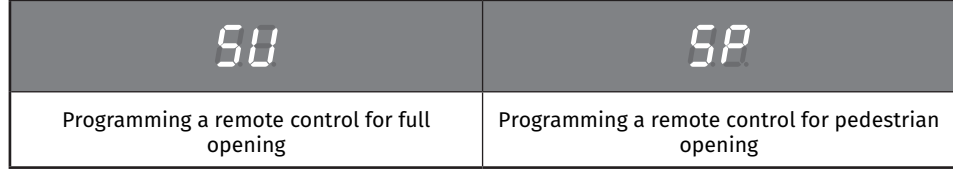

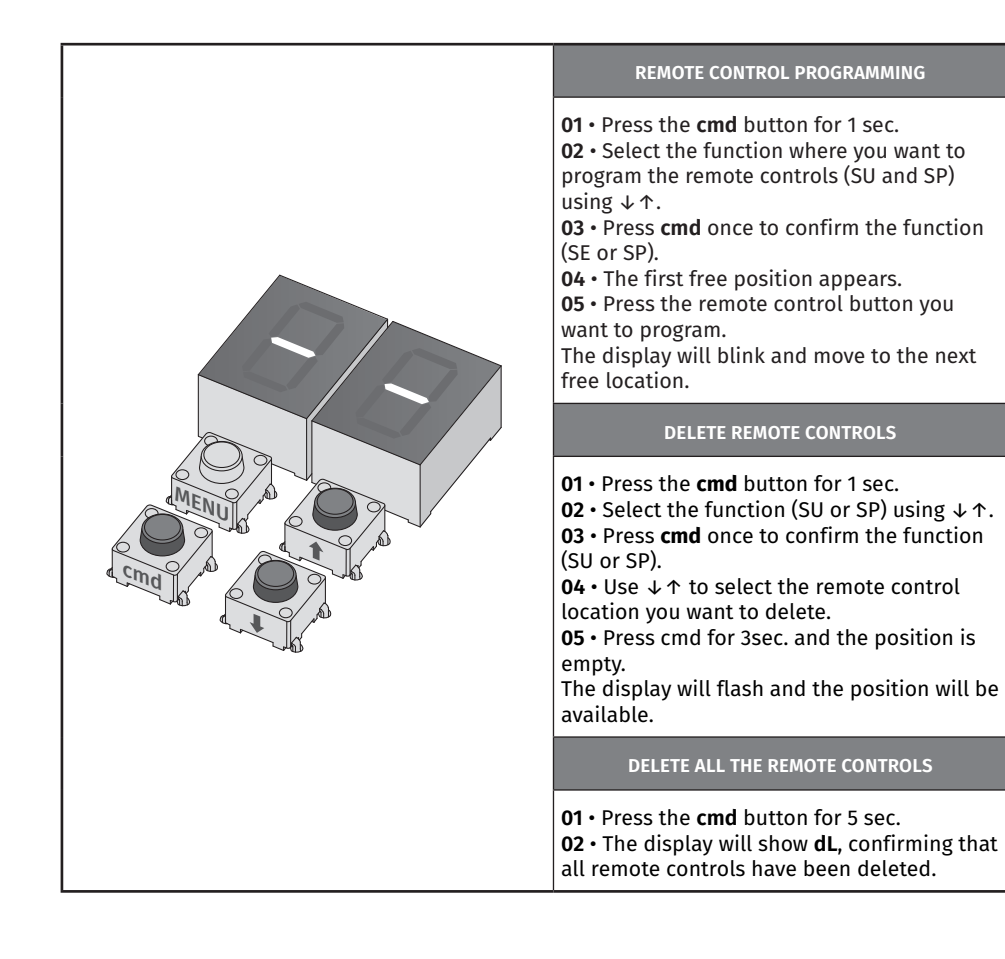

• Whenever you store or delete a remote control, the display will flash and show the next position. You can add or delete remote controls without go back to point 01. • If you do not press any button for 10 seconds the control board will return to standby.

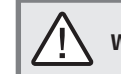

**We can only go into programming with the gate electrically stopped.**

The functions of the control board are divided into 2 areas:

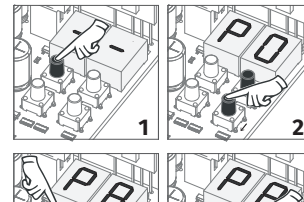

## **"P" MENU**

- **1 •** To access the P menu press the MENU button for 1 sec.
- **2 •** Use ↓↑ to navigate through the menus.
- **3** Press MENU when you want to confirm access to a menu.
- **4 •** Press ↓↑ simultaneously to exit programming.

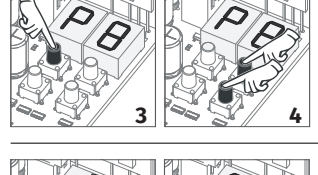

**1 2**

**3 4**

## **"E" MENU**

- **1** To access the E menu press the MENU button for 5 sec.
- **2** Use ↓↑ to navigate through the menus.
- **3** Press MENU when you want to confirm access to a menu.
- **4** Press ↓↑ simultaneously to exit programming.

## **04. INSTALLATION CONTRACTOR IN EXCLUSIVE FACTORY VALUES**

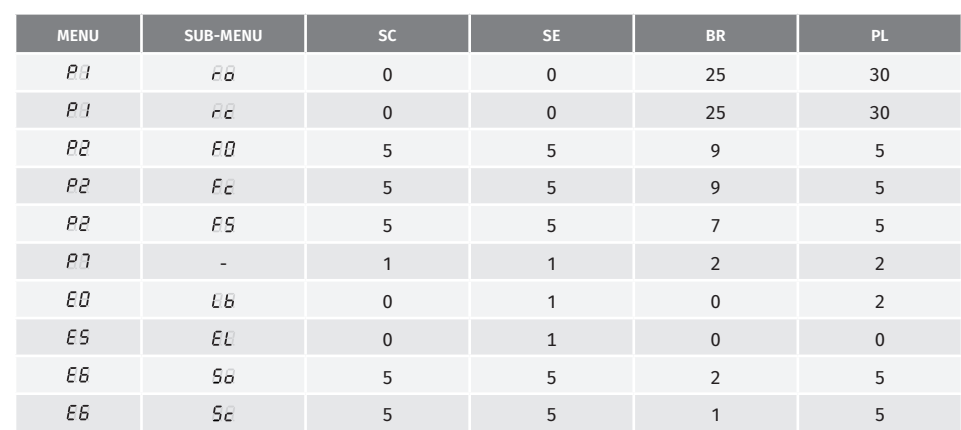

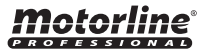

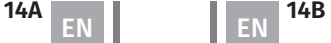

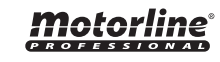

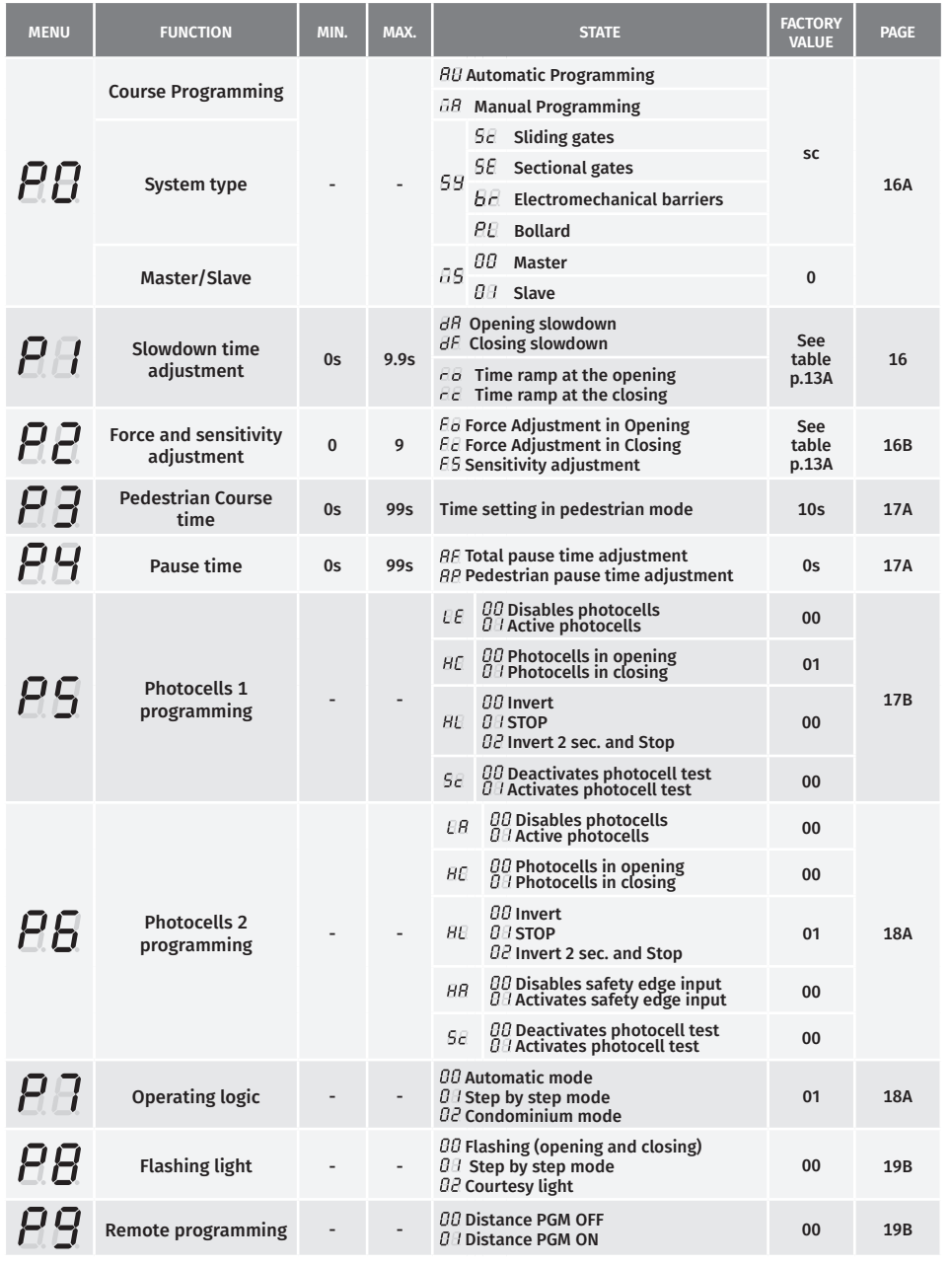

**04. INSTALLATION CONTRACT CONTRACT SUBSEX OF TUNCTIONS MENU "P" 04. INSTALLATION CONTRACT CONTRACT TUNCTIONS MENU "E"** 

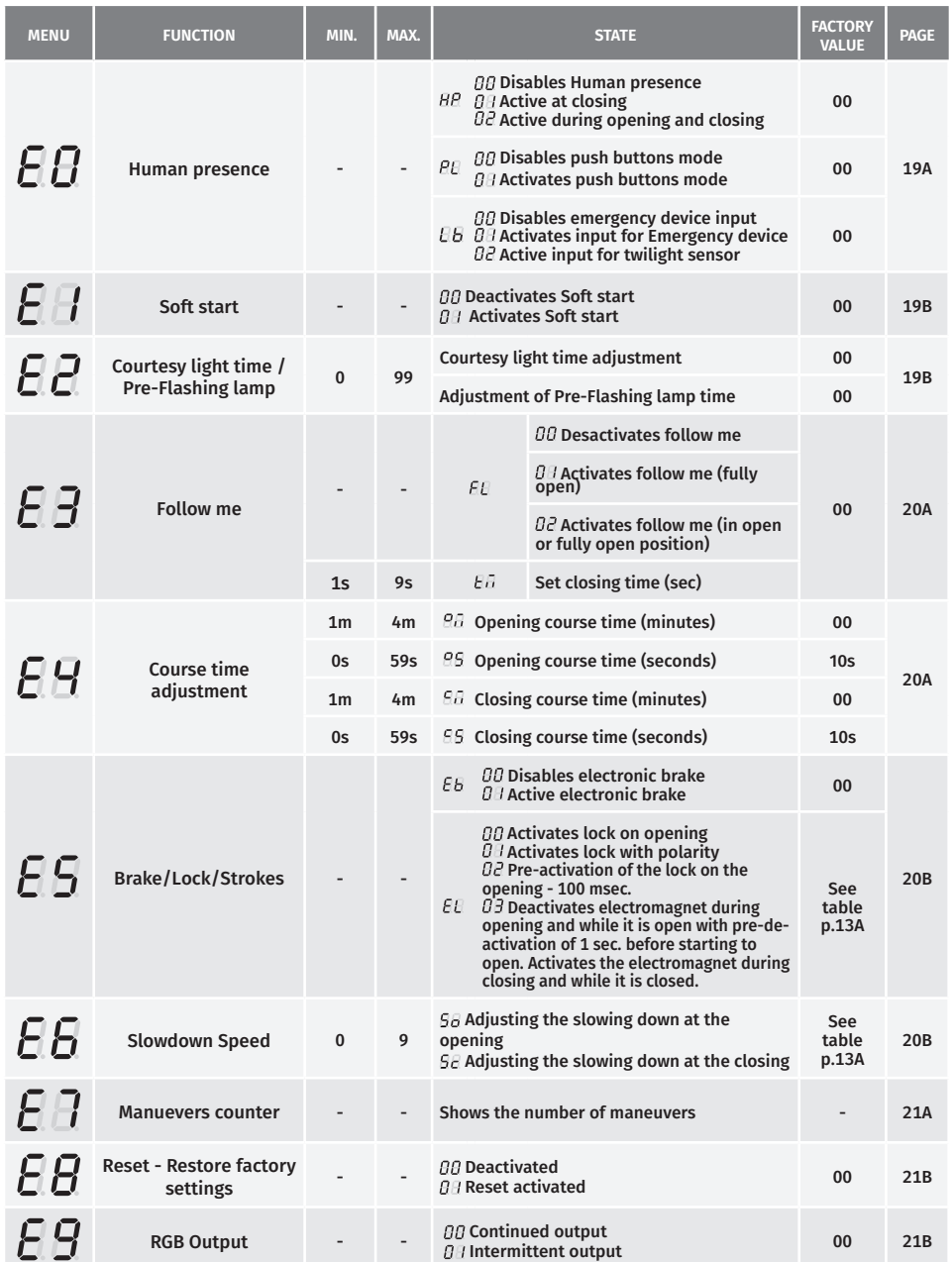

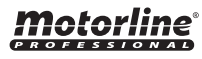

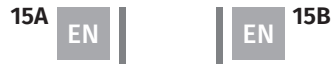

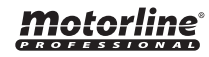

**Automatic course programming**  This menu allows you to automatic motor programming and slowdown.

**Automatic programming:**

**b •** Opens in slowdown. **c •** Closes in slowdown. **d •** Opens at normal speed. **e •** Closes at normal speed.

**Manual programming:**

maneuvers will be carried out: **a •** Closes in slowdown (if it´s open).

**01 •** Press MENU for 1 sec. until it appears P.O.  $\mathbf{02} \cdot$  Press MENU once until it appears  $\overline{H}U$ .

**01 •** Press MENU for 1 sec. until it appears  $PD$ . **02** • Press MENU once until it appears  $RU$ . **03 •** Press UP until it appears  $\overline{H}$ .

**08 •** Press MENU to finish programming.

Emergency device deactivated Deactivate Push button function Opening ramp time at 0 Closing ramp time at 0

Deactivate Push button function Opening ramp time at 30 Closing ramp time at 30

It is controlled by the Master

Controls the main functions of the Slave

Sliding gates:

98

**SE** 

bo.

 $\overline{B}$ 

Sectional doors: Emergency device activated Disables func. pushbutton Ramp time at opening to 0 Ramp time at closing to 0 Activates lock with polarity Electromechanical barriers: Emergency device disabled Disables func. pushbutton Ramp time at opening to 25 Ramp time at closing to 25 Activates lock on opening

Bollard:

**Master**

**Slave**

**04** • Press MENU to start programming the opening time.

**06 •** Press MENU to start programming the closing time.

**05 •** Press MENU to start programming the slowdown time at the opening.

**07 •** Press MENU to start programming the slowdown time at closing.

**03** • Press MENU to start automatic programming. The following

To cancel the programming press the UP and DOWN buttons simultaneously. You can use the remote control instead of the MENU button.

 $HII$ 

 $\bar{H}H$ 

99

88

Motorline

**Manual course programming** This menu allows manually program the motor and slow down.

**System type** This menu allows you to program the type of system with which the control board will work.

**Master/Slave** Communication model for hardware devices where one device has one-way control over another device.

## **05. PROGRAMMING "P"**  $\begin{bmatrix} P & D \end{bmatrix}$   $\begin{bmatrix} P & D \end{bmatrix}$  COURSE PROGRAMMING

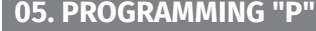

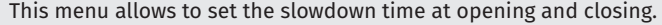

 $\overline{H}$ **Opening slowdown**

Allows to set the time that the gate will act with slowdown in the opening. (Default value **3**)

 $\overline{AB}$ 

## **Closing slowdown**

Allows to set the time that the gate will act with slowdown in the closing. (Default value **3**)

 $C$ 

**Time ramp at the opening** Allows to set the slowdown ramp time at the Allows to set the slowdown ramp time at the opening. (Default value: **SC=00; SE=00; BR=25; PL=30** )

 $\Gamma \Omega$ 

**Time ramp at the closing** closing.

(Default value: **SC=00; SE=00; BR=25; PL=30** )

**0s** min. max. **9.9s**

**01 •** Press MENU for 2 sec. until appears PD.

**02** • Use UP to change to  $H$ .

- **03** Press MENU until appears  $\overline{\theta}B$ . Use UP or DW to navigate the parameters.
- **04**  Press MENU to edit the chosen parameter value.
- **05**  The factory set time appears. Use UP and DW to change the value.

**06** • Press MENU to save the new value.

# **05. PROGRAMMING "P"**  $\Psi$   $\vec{P}$   $\vec{c}$  force and sensitivity adjustment

A very low value in this parameter F0 or Fc, can cause the motor not to have enough torque to move the gate, or FS too high.

# $\overline{H}$

# $\overline{BB}$

**Opening force adjustment** Allows to set the force that is injected into the opening when the motor moves at normal speed.

min. **0 9** max. (Default value: **SC=05; SE=05; BR=09; PL=05** )

**Closing force adjustment** Allows to set the force that is injected into the closing when the motor moves at normal speed.

> min. **0 9** max. (Default value: **SC=05; SE=05; BR=09; PL=05** )

# **Sensitivity adjustment**

Allows to adjust the sensitivity of the motor when detecting obstacles. The higher the sensitivity, the less effort it will take to detect any obstacle and reverse direction.

 $55$ 

min. **0 9** max. (Default value: **SC=00; SE=00; BR=07; PL=05** )

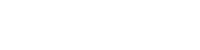

8

**Programming system type: 01** • Press MENU for 1 sec. until it appears  $\overline{P}\overline{U}$ . **02** • Press MENU once until it

**03** • Press UP until it appears

**04** • Press MENU to select one of the systems.

**Programming Master/Slave: 01** • Press MENU for 1 sec. until it appears  $\overline{P}\overline{U}$ **02** • Press MENU until it appears  $\overline{a}$  5.  $\overline{0}$ **03** • Select  $\overline{B}$  or  $\overline{B}$   $\overline{B}$ . **04** • Press MENU to confirm

appears  $\overline{B}U$ .

99.

a function.

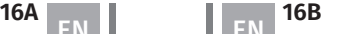

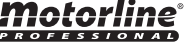

## **05. PROGRAMMING "P"**  $PZ$  force and sensitivity adjustment

01 · Press MENU for 2 sec. until appears PD.

**02** • Use UP until appears  $\theta$ *e*.

- **03 •** Press MENU will appear  $\overline{AB}$ .
- **04**  Press MENU to edit the value.
- **05**  The factory set time appears. Use UP and DW to change the value.
- **06**  Press MENU to save the new value.

## **05. PROGRAMMING "P"**

# $P\bar{A}$  pedestrian course time

The pedestrian mode allows the gate to be opened for the passage of people, without it needing to open in its entirety. In this function you can schedule the time you want the gate to open.

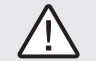

 **For pedestrian mode to work, it is necessary that the minimum work is 1 second, and 0 disables the pedestrian.**

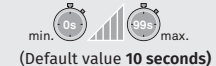

**01 •** Press MENU for 2 sec. until appears P.O.

gate from when it finishes fully opening until it starts to close.

 $\overline{B}$ 

- **02 Use UP until appears**  $\overline{BB}$ **.**
- **03**  Press MENU. The factory set time appears.
- **04**  Use UP and DW to change the value.
- **05**  Press MENU to save the new value.

# **05. PROGRAMMING "P"** PAUSE TIME

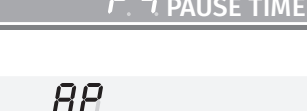

Pause time adjustment for automatic closing Pause time adjustment for automatic closing in **Pause time adjustment for automatic** Allows you to set the waiting time for the **pedestrian closing**

> Allows you to set the waiting time since finish the pedestrian opening until it starts to close.

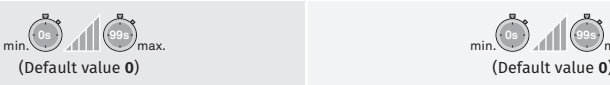

# $\bigwedge$

When the values are at zero, there is no automatic closing.

## **05. PROGRAMMING "P"**

- **01 Press MENU for 2 sec. until appears PD.**
- **02** Use UP to change to  $\overline{BB}$ .
- $\overline{03}$  Press MENU until appears  $\overline{B}E$ . Use UP or DW to navigate the parameters.
- **04**  Press MENU to edit the chosen parameter value.
- **05**  The factory set time appears. Use UP and DW to change the value.
- **06**  Press MENU to save the new value.

## **05. PROGRAMMING "P"**

# $\overline{P}$  S photocells 1 programming

Allows to program the security behavior LE (photocell 1).

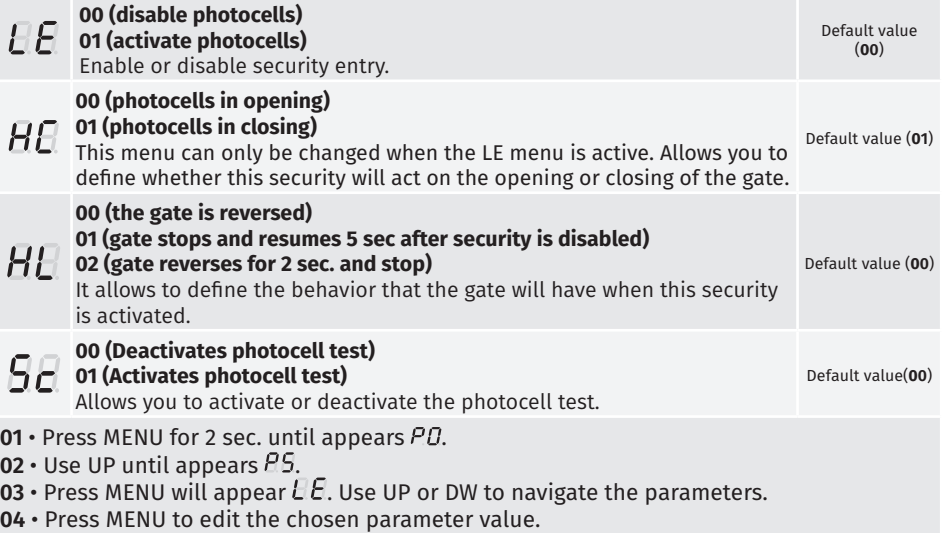

- **05**  The factory set time appears. Use UP and DW to change the value.
- **06**  Press MENU to save the new value.

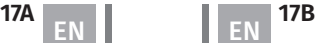

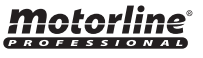

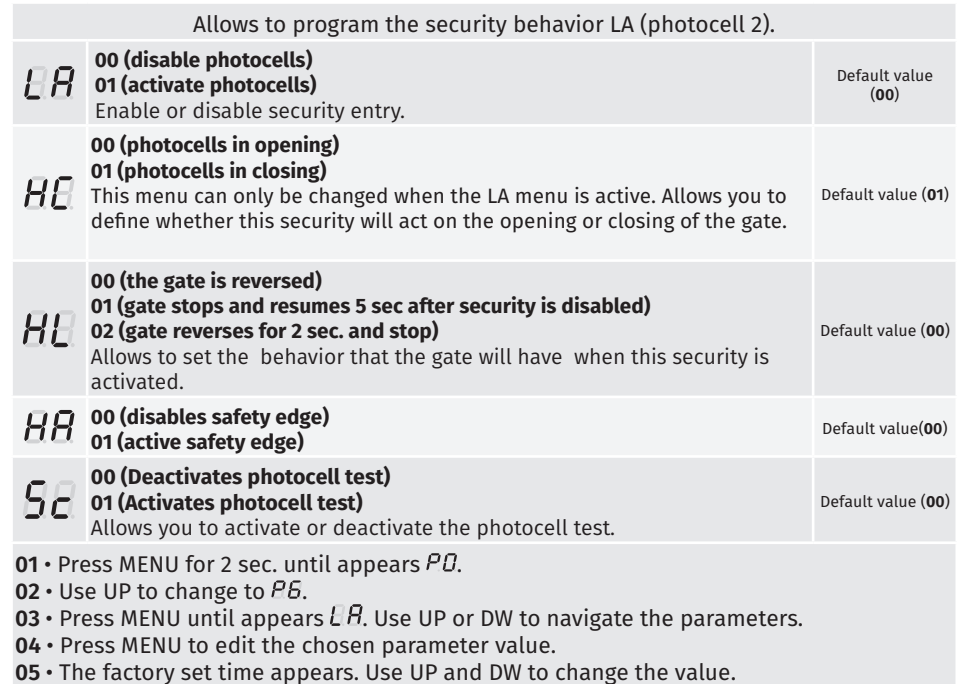

**06** • Press MENU to save the new value.

**05. PROGRAMMING "P"**  $\begin{bmatrix} P' & P \end{bmatrix}$ 

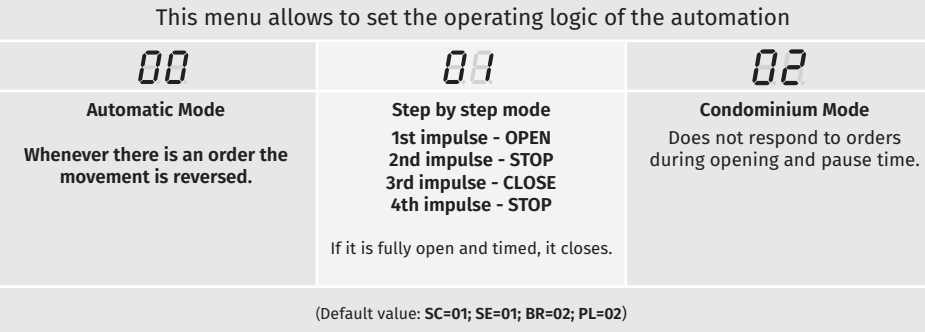

**01 •** Press MENU for 2 sec. until appears PD. **02** • Use UP until appears  $\overline{BB}$ .  $03 \cdot$  Press MENU will appear  $\theta\theta$ . **04** • Press MENU to edit the value. **05** • Use UP and DW to change the value.

**06** • Press MENU to save the new value.

## **05. PROGRAMMING "P"**

## $P\overline{B}$  Flashing Light

This menu allows to set the operation mode of the flashing light (LAMP).

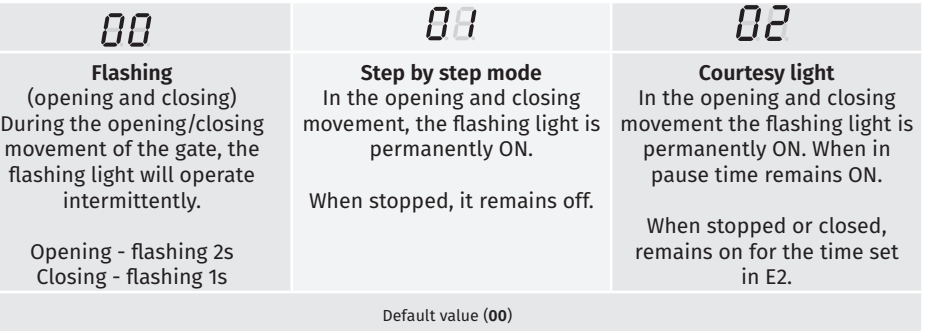

**01 •** Press MENU for 2 sec. until appears PD.

- **02** Use UP until appears  $\overline{PB}$ .
- $\overline{03}$  Press MENU will appear  $\overline{\theta B}$ .
- **04**  Press MENU to edit the value.
- **05**  Use UP and DW to change the value.

**06** • Press MENU to save the new value.

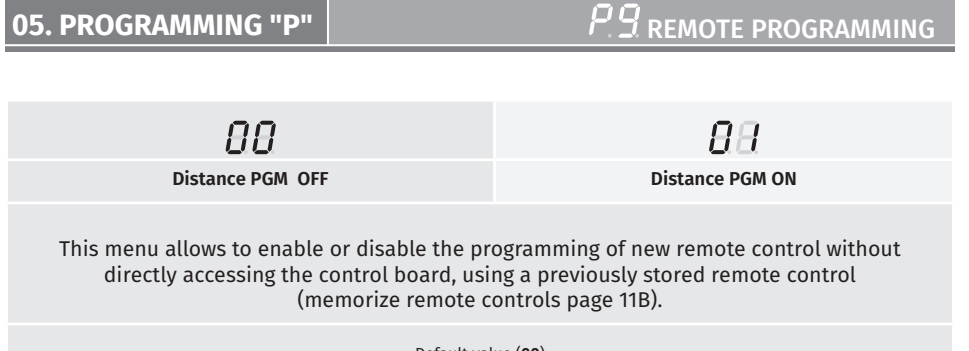

Default value (**00**)

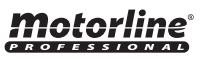

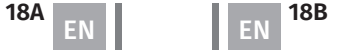

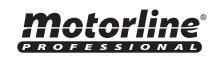

 $02 \cdot$  Use UP until appears  $BB$ .  $\overline{0}$ **3** • Press MENU will appear  $\overline{\theta}$ . **04** • Press MENU to edit the value. **05** • Use UP and DW to change the value. **06** • Press MENU to save the new value.

## **00 function disabled 01 function activated**

Enables or disables the soft start. With the soft start function activated, at each start of movement the control board will control the motor start, increasing the speed gradually in the first second of operation.

(Default value **01**)

**01 •** Press MENU for 5 sec. until it appears  $EB$ .

**02 •** Use UP until appears  $E/L$ .

**06. PROGRAMMING "E"**

- $03 \cdot$  Press MENU will appear  $\theta\theta$ .
- **04**  Press MENU to edit the value.
- **05**  Use UP and DW to change the value.

**06** • Press MENU to save the new value.

## **Remote Programming Operation (PGM ON):**

**01 • Press MENU for 2 sec. until appears PD.** 

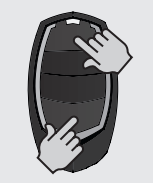

• Press the buttons indicated in the image simultaneously for 10 seconds and the flashing light will flash (the 1st free position appears in the display). Each time you store 1 remote control, the control board will exit remote programming. If you want to memorize more remote control, you will always have to repeat the process of pressing the remote controls buttons simultaneously for 10 seconds for each new remote control.

## **06. PROGRAMMING "E"**

## $EM$ HUMAN PRESENCE/PUSHBUTTON

## $\overline{BB}$  $\overline{P}$ E<sub>b</sub> **00 (disables human presence) 00 (disables pushbutton mode)** Allows you to define the way Whenever a order to is sent to the Operation of the LB input LO input and the motor performs a **01 (active pushbutton mode) 00 (disables input to**  complete maneuver. **emergency stop device) LS LO Human presence 01 (active at closing) 01 (input for 01** Full Full The motor only works if you keep **emergency stop) ACTIVE** closing opening the LS button pressed. **02 (input for twilight 00** Pedestrian Full **Human presence sensor - outputs for LEDs that**  opening opening **OFF 02 (active during opening work at night and remain off and closing) during the day).** The motor only works if you keep **(NOTE: This option is only**  the LO or LS button pressed **available in the PL version)** depending on the desired action.  $\sqrt{N}$ **When human presence active, the RF remote controls do not work.**  (Default value **<sup>00</sup>**) (Default value **SC=00; SE=01; BR=00; PL=02**)

**01 •** Press MENU for 5 sec. until it appears  $\theta$ .

- $02 \cdot$  Press MENU until appears  $HP$ . Use UP or DW to navigate the parameters.
- **03**  Press MENU to edit the chosen parameter value.
- **04**  The factory set time appears. Use UP and DW to change the value.
- **05**  Press MENU to save the new value.

# Motorline

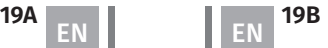

Motorlin

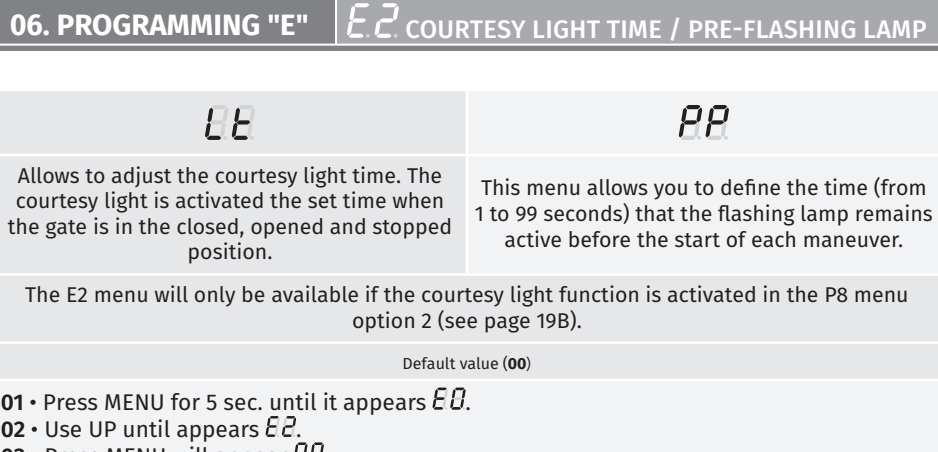

- **03 •** Press MENU will appear  $H$ .
- **04**  Press MENU to edit the value.
- **05**  Use UP and DW to change the value.
- **06**  Press MENU to save the new value.

**01 - 09 closing time function** 

 $\overline{H}$ 

of an object/user.

Allows to activate the electronic brake and change the behaviour of the LK output (lock)

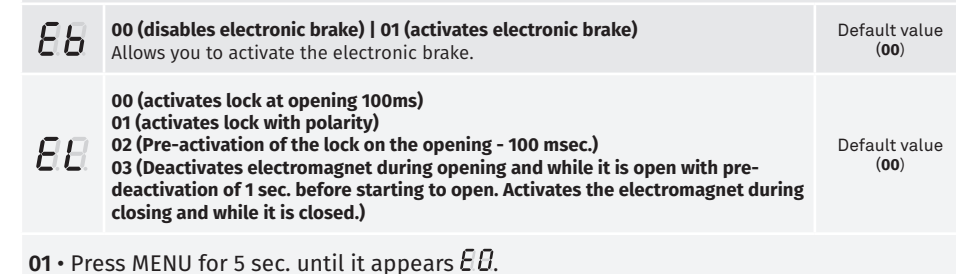

**02** • Use UP until appears  $E5$ .

**03 •** Press MENU will appear  $EB$ . Use UP or DW to navigate the parameters.

**04** • Press MENU to edit the chosen parameter value.

**05** • The factory set time appears. Use UP and DW to change the value.

**06** • Press MENU to save the new value.

## **06. PROGRAMMING "E"**

# **E. 6** SLOWDOWN SPEED

## This menu allows you to adjust the slowdown speed. The higher the level, the faster the slowdown.

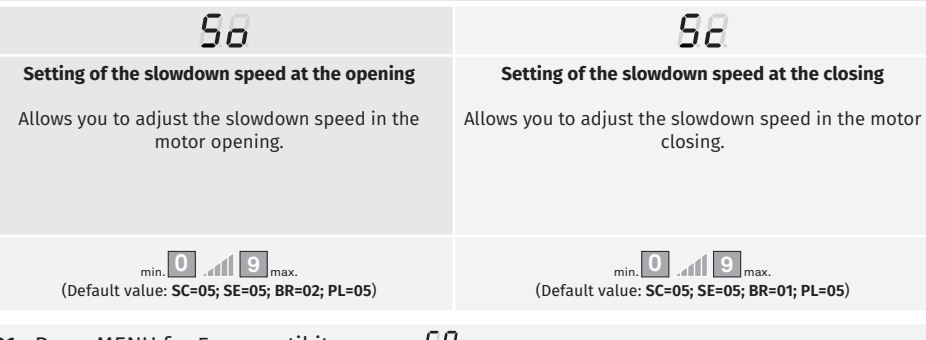

**01 •** Press MENU for 5 sec. until it appears  $E/E$ . **02 •** Use UP until appears  $E6$ . **03** • Press MENU will appear  $66$ . **04** • Press MENU to edit the value. **05** • Use UP and DW to change the value.

**06** • Press MENU to save the new value.

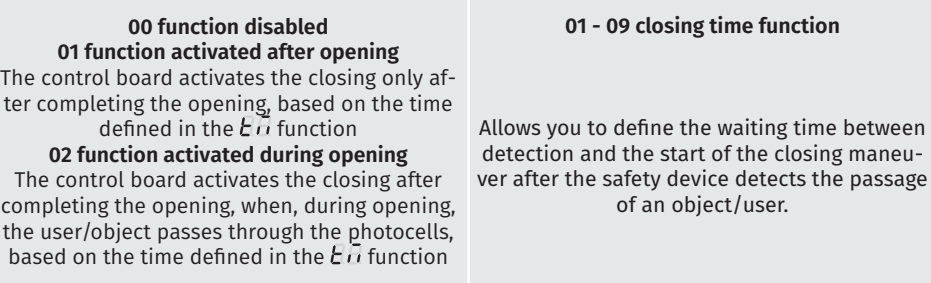

 $AE$ 

This menu allows activating the Follow me option. With this function activated, whenever the safety device detects the passage of a user/ object, the control board activates the closing maneuver based on the time selected in this parameter.

(Default value **00**)

**01 ·** Press MENU for 5 sec. until L*U* appears.

**02 •** Press MENU until *LL*L appears. Use UP or DW to navigate parameters.

**03** • Press MENU to edit the value of the chosen parameter.

**04** • Choose the desired value. Use UP and DW to change the value.

**05** • Press MENU to save the new value.

## **06. PROGRAMMING "E"**

C 4 COURSE TIME ADJUSTMENT

Allows to adjust the working time for the opening and closing courses at normal speed

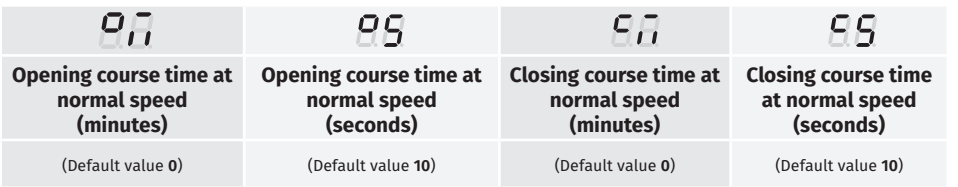

**01 ·** Press MENU for 5 sec. until it appears  $E$  *U*.

**01 ·** Use UP until appears  $E E$ .

- $02 \cdot$  Press MENU will appear  $\overline{B}$ . Use UP or DW to navigate the parameters.
- **03**  Press MENU to edit the chosen parameter value.
- **04**  The factory set time appears. Use UP and DW to change the value.

**05** • Press MENU to save the new value.

# Motorline

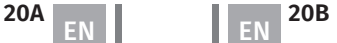

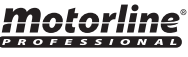

- 
- 

 $\wedge$ 

# **06. PROGRAMMING "E"** MANUEVERS COUNTER

This menu allows checking how many complete maneuvers were performed by the control board (complete maneuver means opening and closing).

**Resetting the control board does not clear the maneuver count.**

**Example:** 130371 maneuvers 13- Hundred thousand / 03- Thousands / 71- Dozens

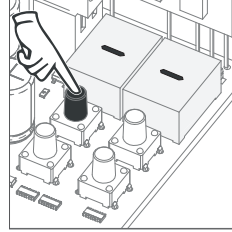

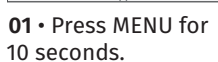

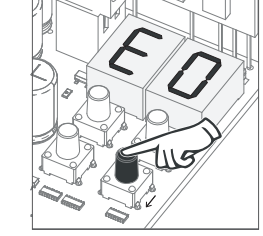

**02** • E0 appears. Press UP until appears E7.

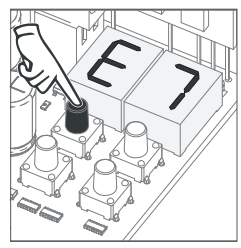

**03** • Press MENU.

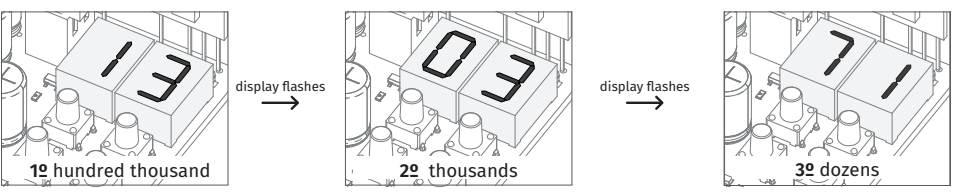

**04** • The maneuvers count is displayed in the following order (example: 130 371)

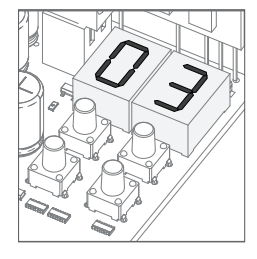

**05** • E8 appears.

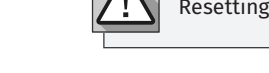

**06. PROGRAMMING "E"**

Resetting the control board does not erase the maneuver count.

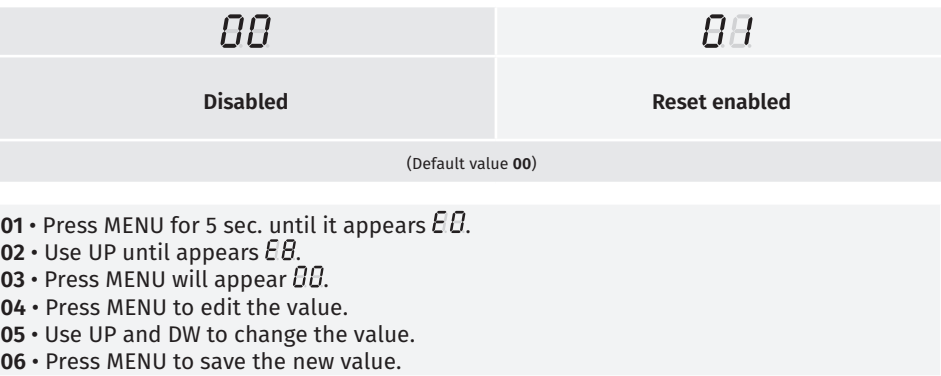

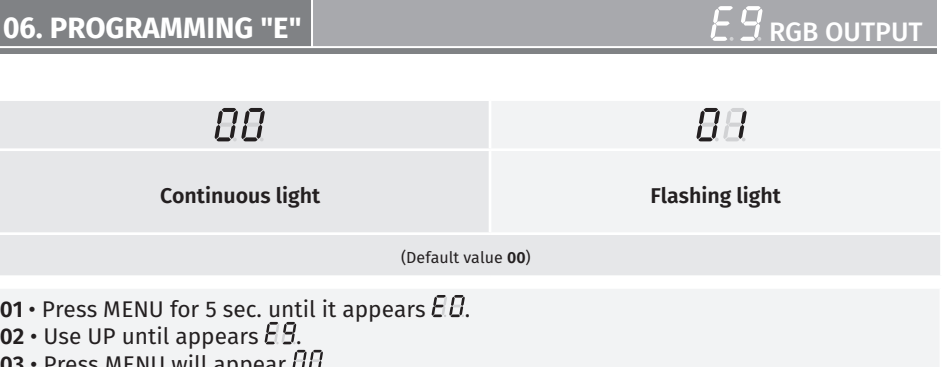

**03 •** Press MENU Will appear  $\sigma\sigma$ . **04** • Press MENU to edit the value.

**05** • Use UP and DW to change the value.

**06** • Press MENU to save the new value.

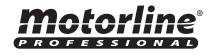

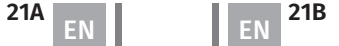

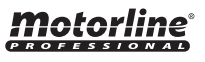

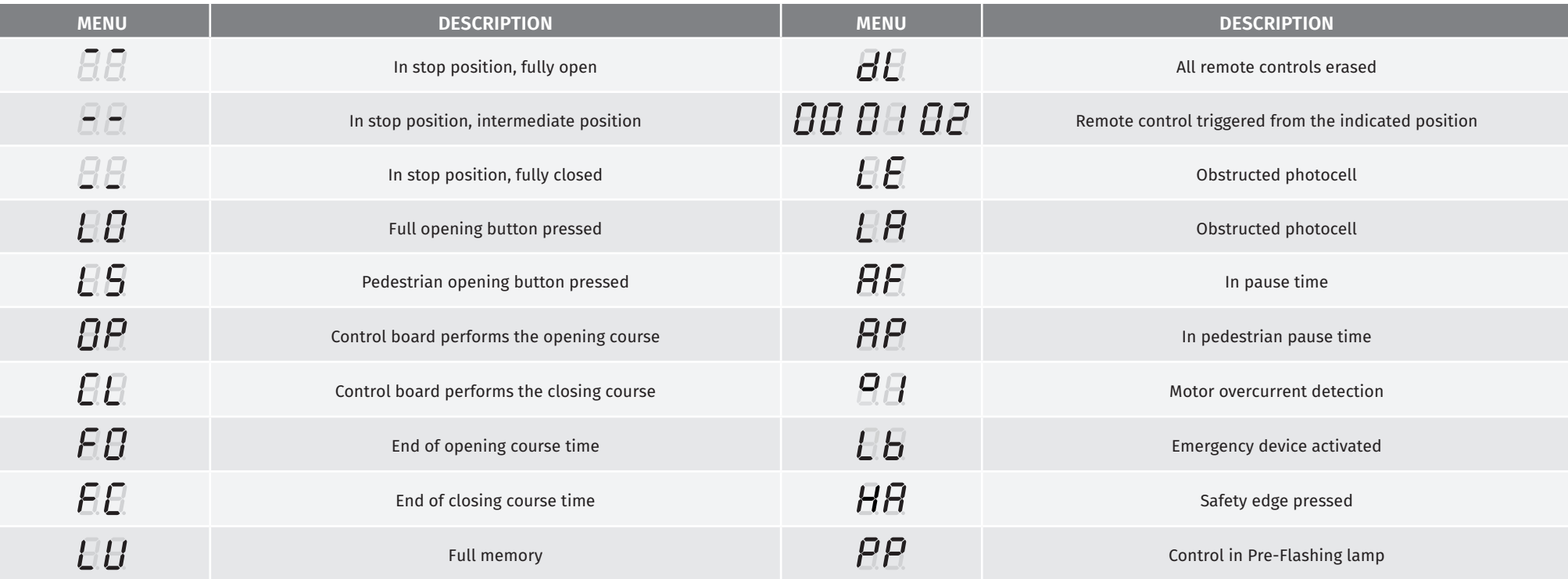

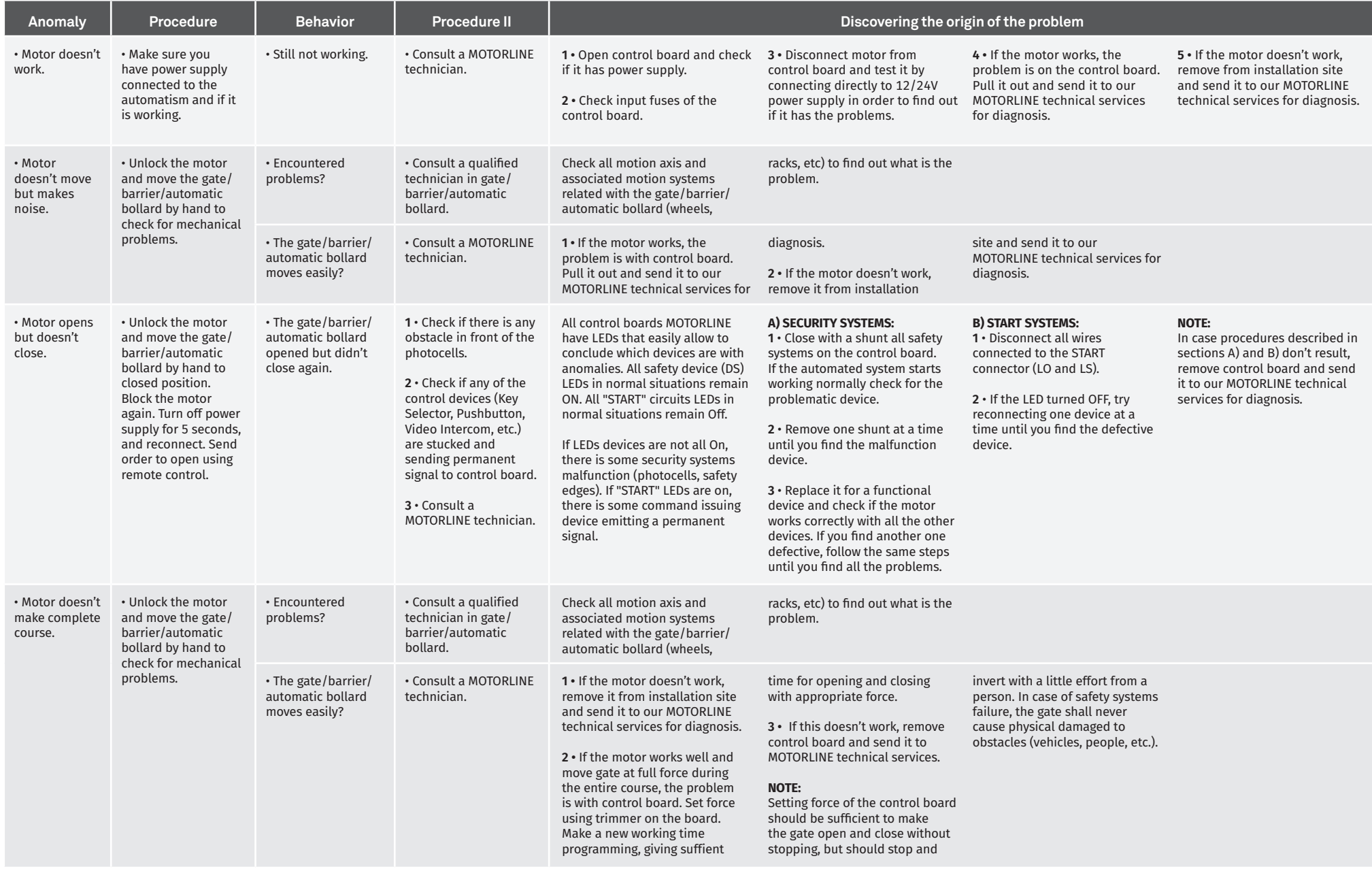